# ヘルスケアサービス 「みんなの家庭の医学」アプリ版 ユーザー登録・相談方法 2024.4

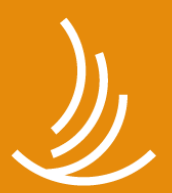

保健同人フロンティア HOKENDOHJIN-FRONTIER

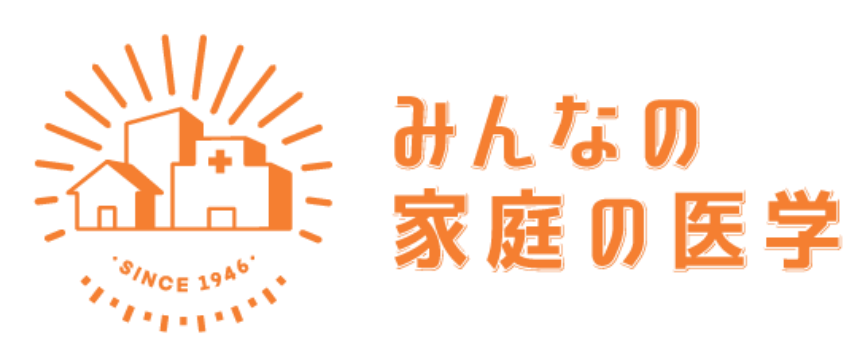

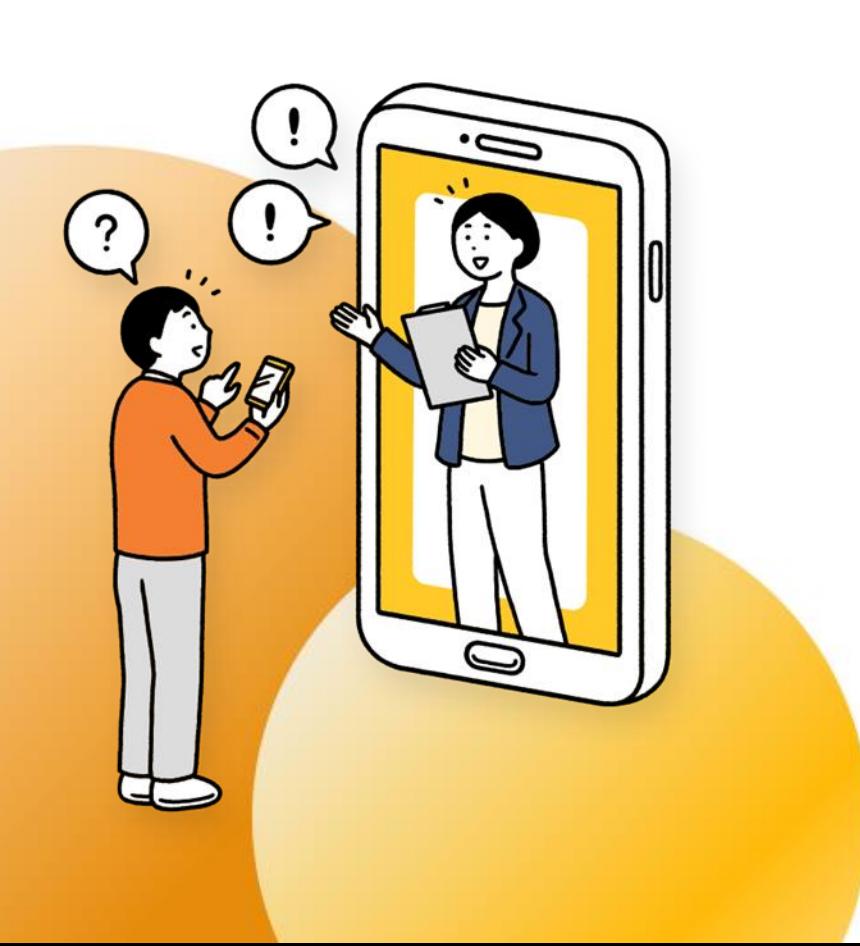

**健康管理は一人じゃ難しい。だから、アプリと一緒に。**

健康かどうかは、意外と自分ではじゃわからない。 もし具合が悪くなったら、何をしたらよいのだろう? 家族や自分の体調を、誰かに気軽に相談したい…

1969年の創刊以来、家族の健康を支えてきた『家庭の医学』が アプリ・WEB版に生まれ変わりました。ちょっとした体調不良に は信頼できる健康情報や、 医療の専門家によるアドバイスを。 家族の健康状態も確認でき、 楽しみながらみんなで健康に。 『みんなの家庭の医学』が 安心とヘルスケアをお届けします。

『みんなの家庭の医学』アプリ版

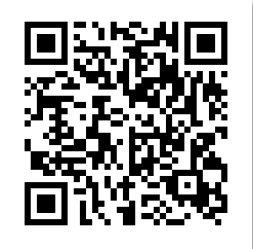

『みんなの家庭の医学』Web版 <https://kateinoigaku.jp/>

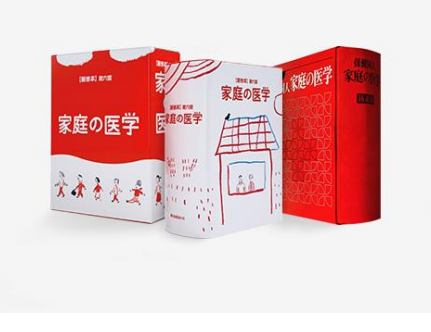

### **創刊50年の歴史を持つ家庭の医学とは**

1969年、家庭医学書にセルフケアの考えをとり入れた『家庭の医学』を発刊。 病気や検査に加え、症状とそのセルフケア、応急手当や健康増進、病院の選び 方・かかり方など、実践的な情報をわかりやすい内容で提供しました。当時は ネット環境もなく、家庭になくてはならない家庭医学書として、累計300万部 を超える大ベストセラーに。長きにわたり、多くの方々に広く愛読されました。

### **アプリでは、3つの機能で健康に関する悩みをサポート**

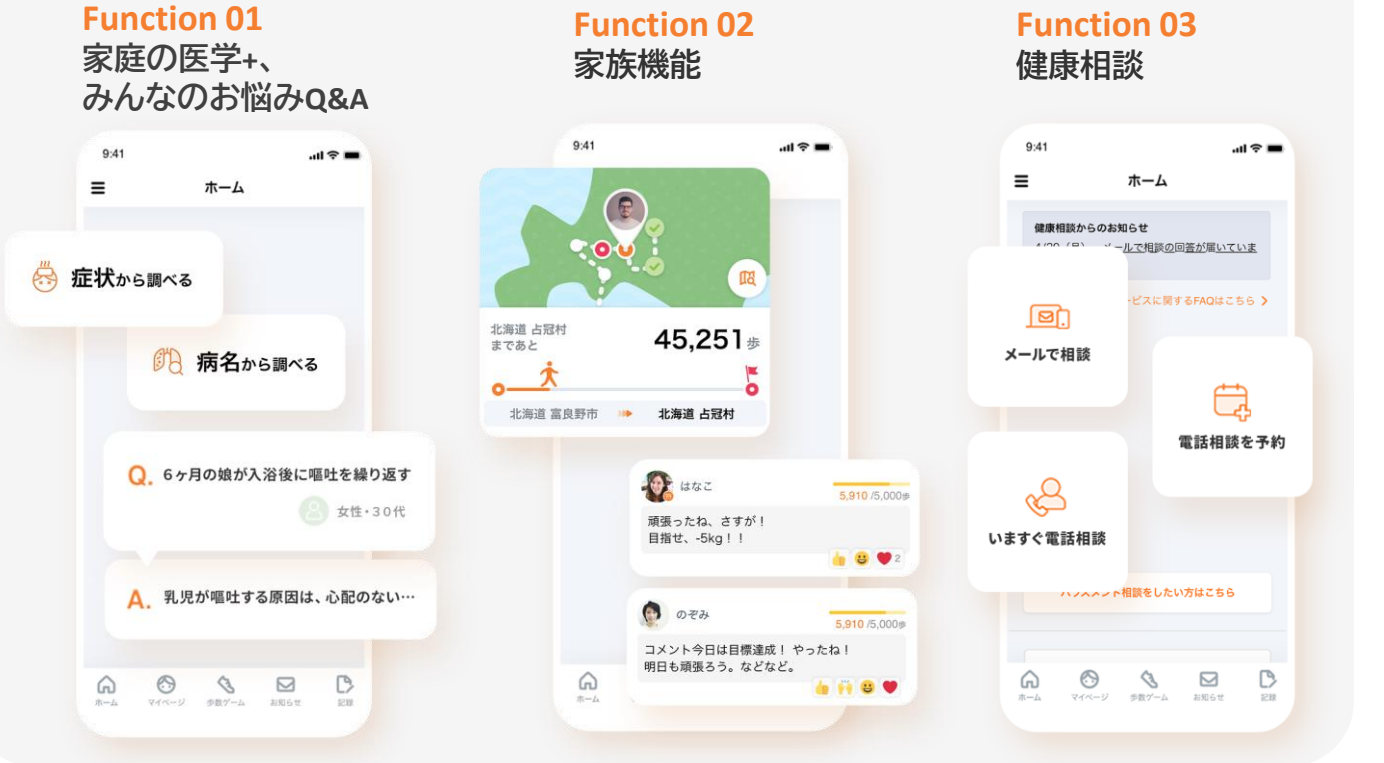

機能の詳細は、 『みんなの家庭の医学』 紹介サイトをご覧ください。 <https://service.kateinoigaku.jp/>

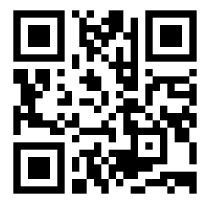

### **みんなの家庭の医学のアプリ 画面イメージ 【家庭の医学】**

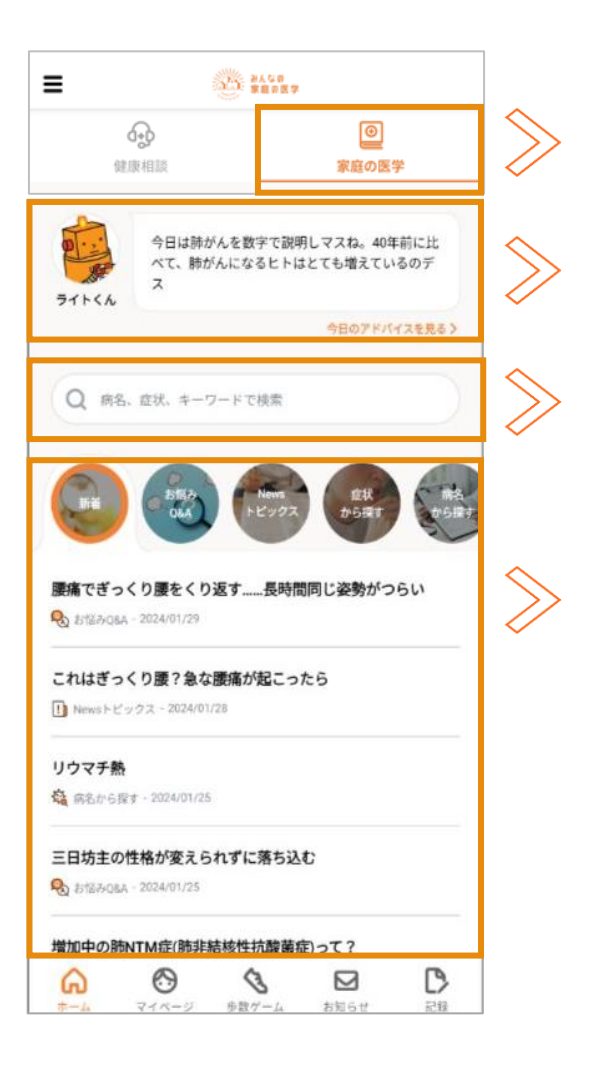

**「家庭の医学」はアプリのダウンロード後、すべてのユーザーに表示される画面です**

### **タブによる切り替え**

ホーム画面トップのタブにより、サービスの切り替えができます。家庭の医学タブは すべてのユーザーに表示されます。

### **デイリーアドバス**

知っておくと役立つ健康アドバイスを毎日ユーモラスにお伝えします。

### **コンテンツの全量検索**

病名・症状・Newsトピックス・お悩みQ&A・健康医療の心得の各記事が検索できます。

### **各種コンテンツ**

アイコンが横スライドし、各コンテンツにアクセスすることができます。

- ・新着記事
- ・お悩みQ&A
- ・Newsトピックス
- ・症状から探す
- ・病名から探す
- ・健康・医療の心得
- ・病院・薬を調べる

### **みんなの家庭の医学のアプリ 画面イメージ 【健康相談】**

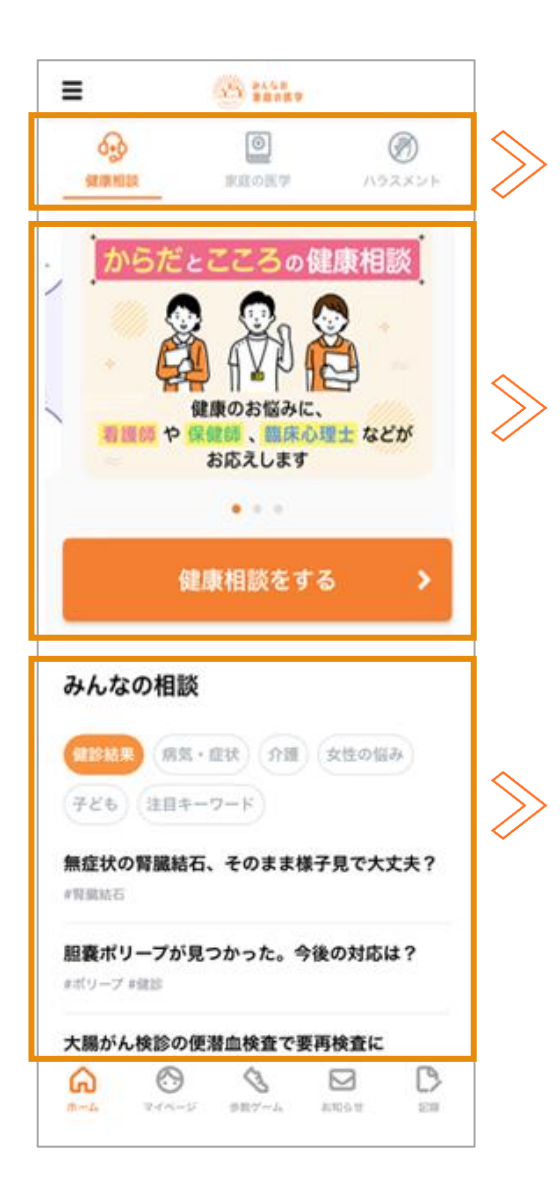

**ユーザー登録および所属先登録(団体コード入力)により以下の画面が表示されます**

### **タブによるサービス切り替え**

契約サービスが、ホーム画面トップに「タブ」で表示されます。「健康相談」をご契約 の場合は、「健康相談」タブが最前面に表示され、コンテンツをまとめた「家庭の医 学」等とタブで切り替えることができます。

※「ハラスメント」はハラスメント相談のご契約がある場合に表示されます。

### **健康相談(こころ、からだ)**

ご契約の健康相談(こころ、からだ、こころとからだ)に応じて、相談の特徴が複数 枚のバナーで表示されます。

「健康相談をする」ボタンから健康相談のトップページへ1タップで遷移できます。 保健師・看護師・臨床心理士・精神保健福祉士などの専門職の相談員が、電話、メー ルにて個別にご相談をお受けいたします。また、必要に応じて、専門医と直接相談 をすることもでき、病気の早期発見・早期治療に役立ちます。

### **みんなの相談**

ご契約の健康相談(こころ、からだ、こころとからだ)に応じて、関連する相談カテゴ リが5~7つ程度表示され、カテゴリごとのQ&Aが閲覧できます。相談のイメージ がつきやすく、適切な相談利用へつなげられると共に、コンテンツでの健康課題解 消にも役立ちます。

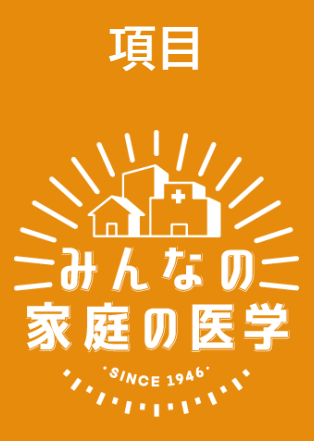

- ⚫ **[ユーザー登録](#page-6-0)**
- **[相談サービスの確認と切り替え](#page-16-0)**
- 2[回目以降のログイン方法](#page-17-0)
- ⚫ **[健康相談のご利用方法](#page-19-0)**
- [ハラスメント相談のご利用方法](#page-24-0)
- よくある質問·問い合わせ先

# <span id="page-6-0"></span> $STEP$   $\rightarrow$   $\rightarrow$  0-4

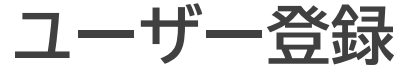

**「みんなの家庭の医学」アプリをダウンロード** STEP0

お手持ちのスマートフォン端末で、下記QRコードを読み取っていただくか、APP Store またはGoogle Playで「みんなの家庭の医学」と検索し、アプリをダウンロードしてください。 「ユーザー登録」➡「ご所属先の登録(団体コード入力)」後、所属先の提供サービスが利用で きます。「ご所属先登録」時は、お手元に所属先からのご案内(チラシなど)をご用意ください。

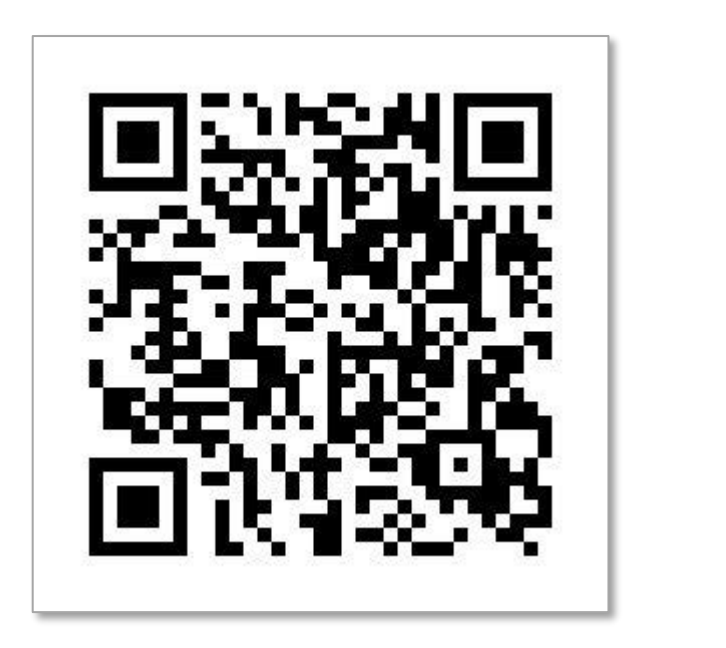

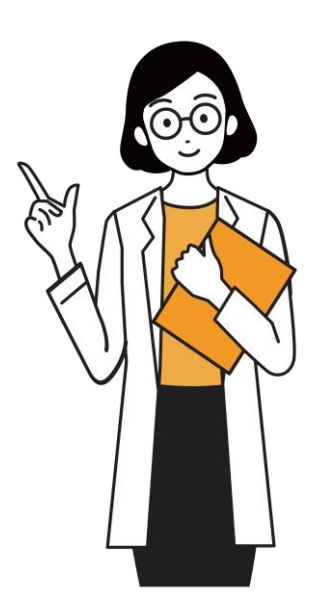

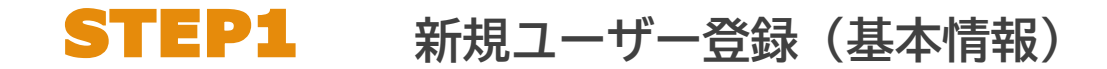

#### **ダウンロード後「みんなの家庭の医学」アプリの利用機能を確認いただき、ホーム画面へ**

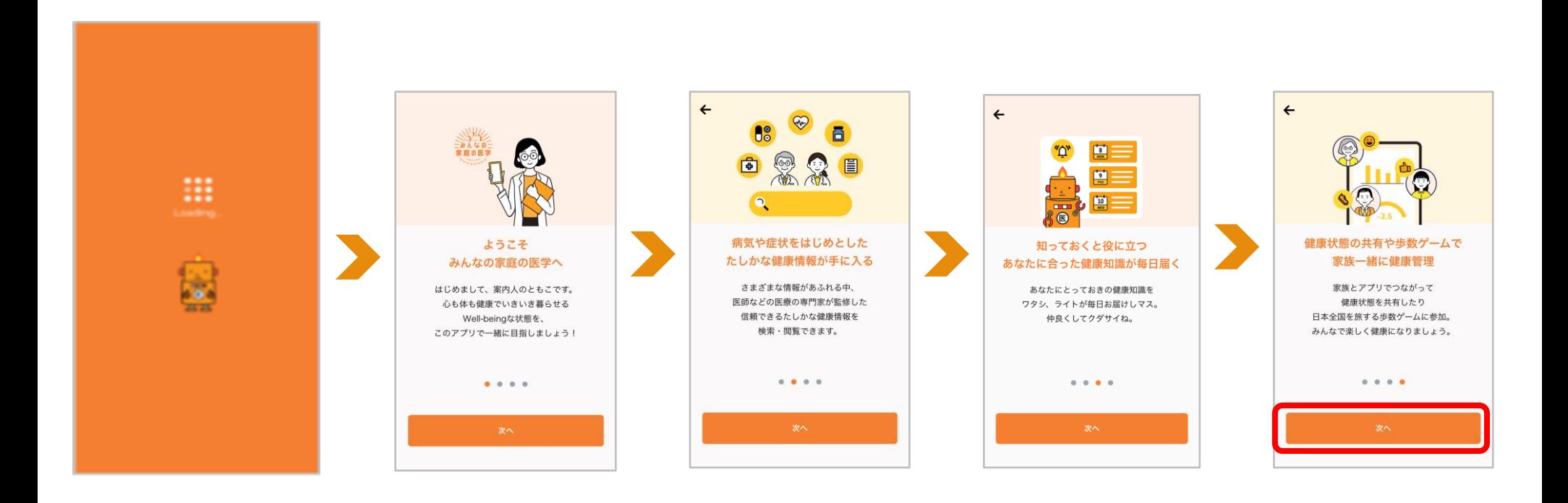

**STEP1** 新規ユーザー登録

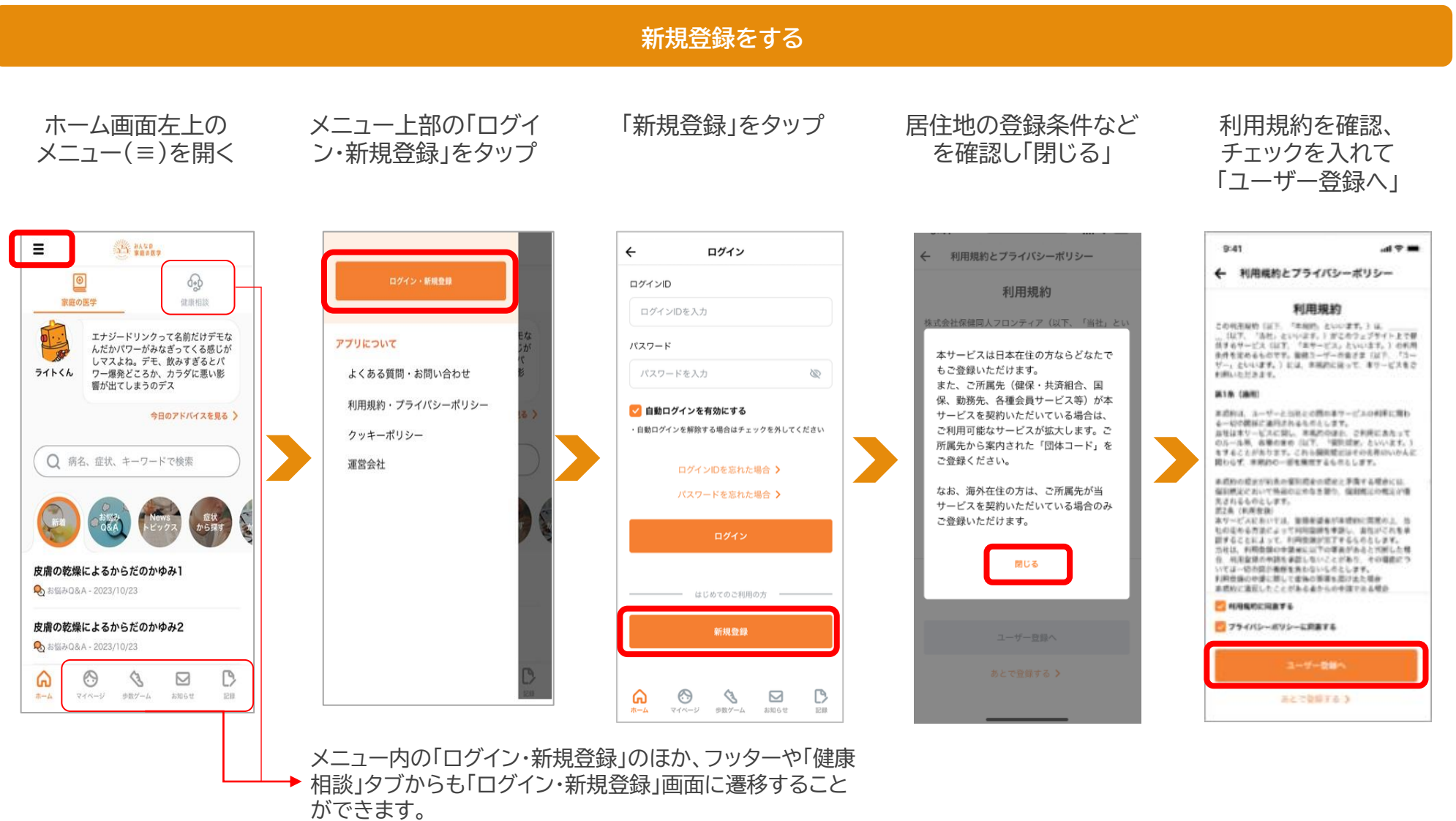

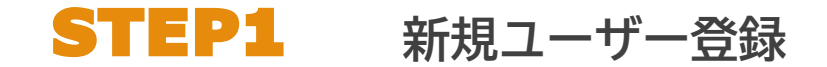

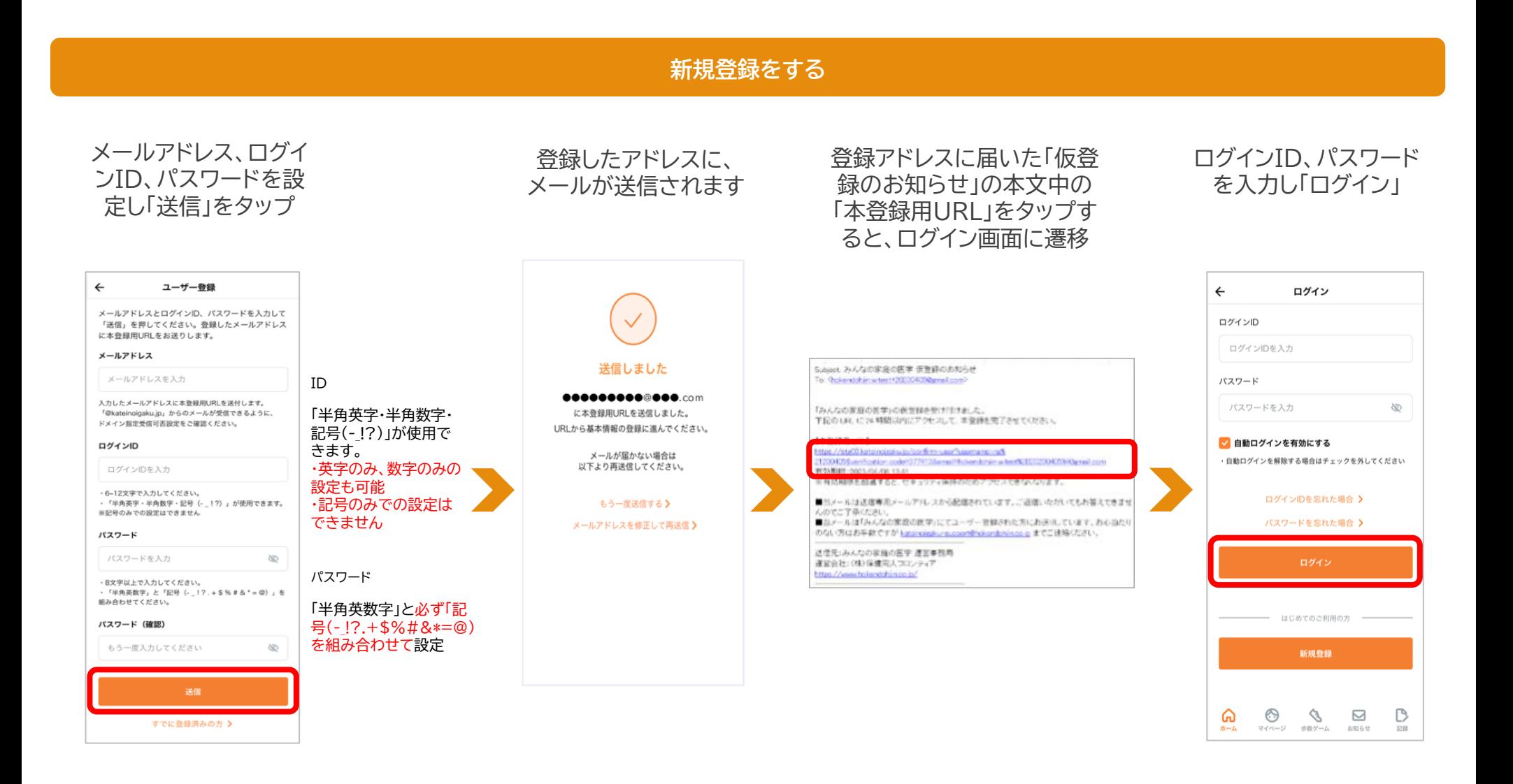

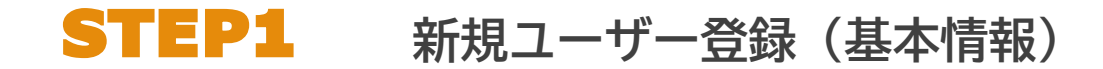

### **画面に沿って、基本情報各項目を登録**

**のぼる**

ステキなお名前ですね。

生年月日も教えてもらえマスか?

**CHEMIC** 

届

年 01 月 01 日

 $\leftarrow$ 

生年月日

1980

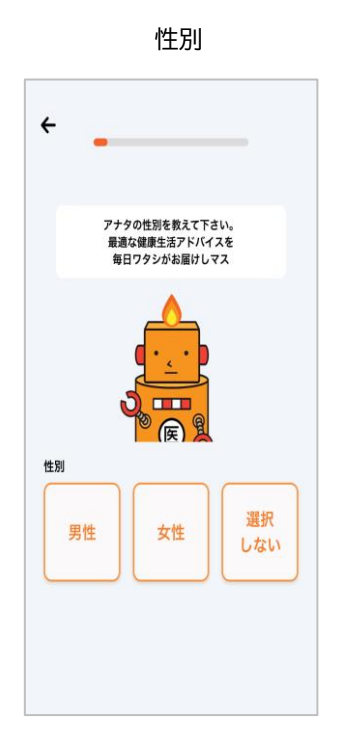

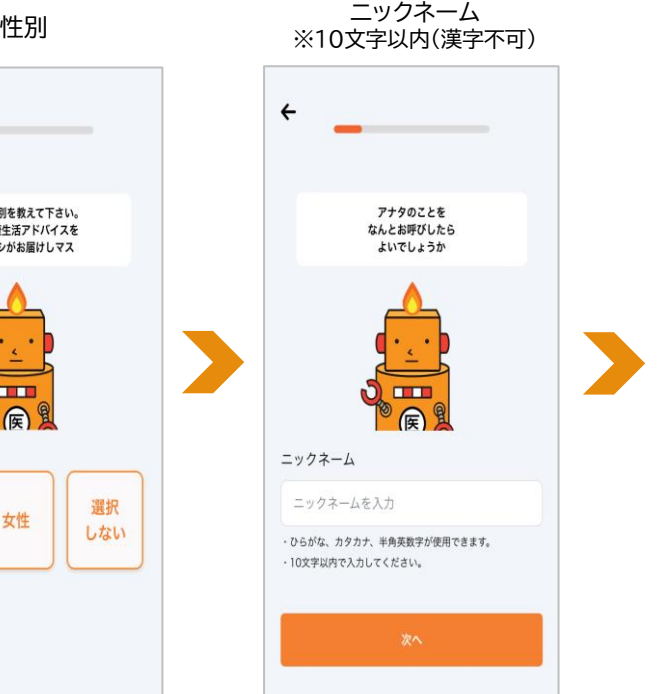

※ご所属先に個人が特定される情報が報告されることはございません。

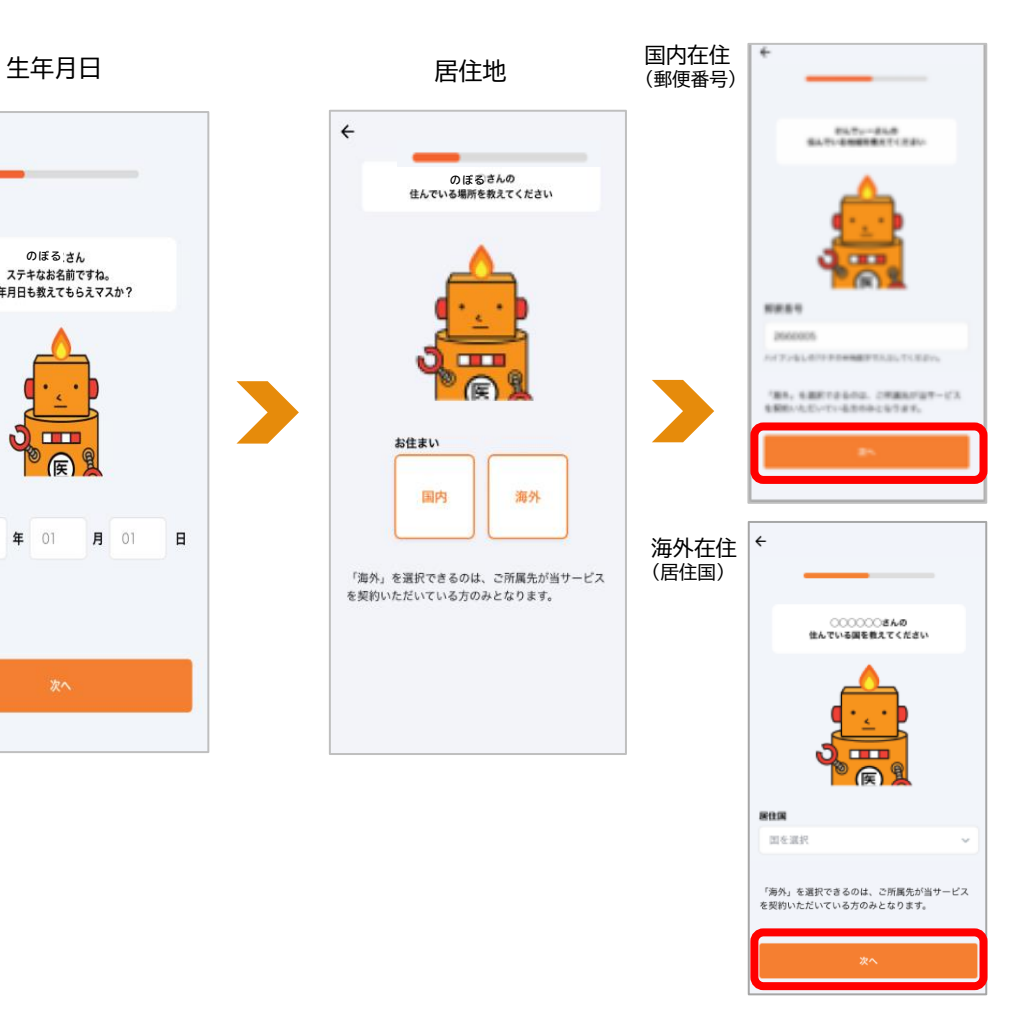

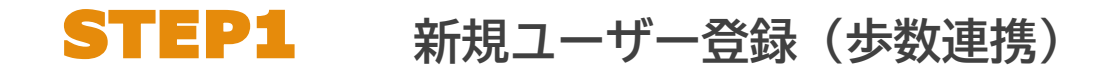

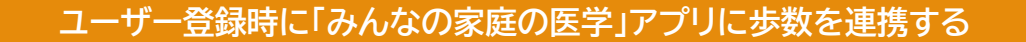

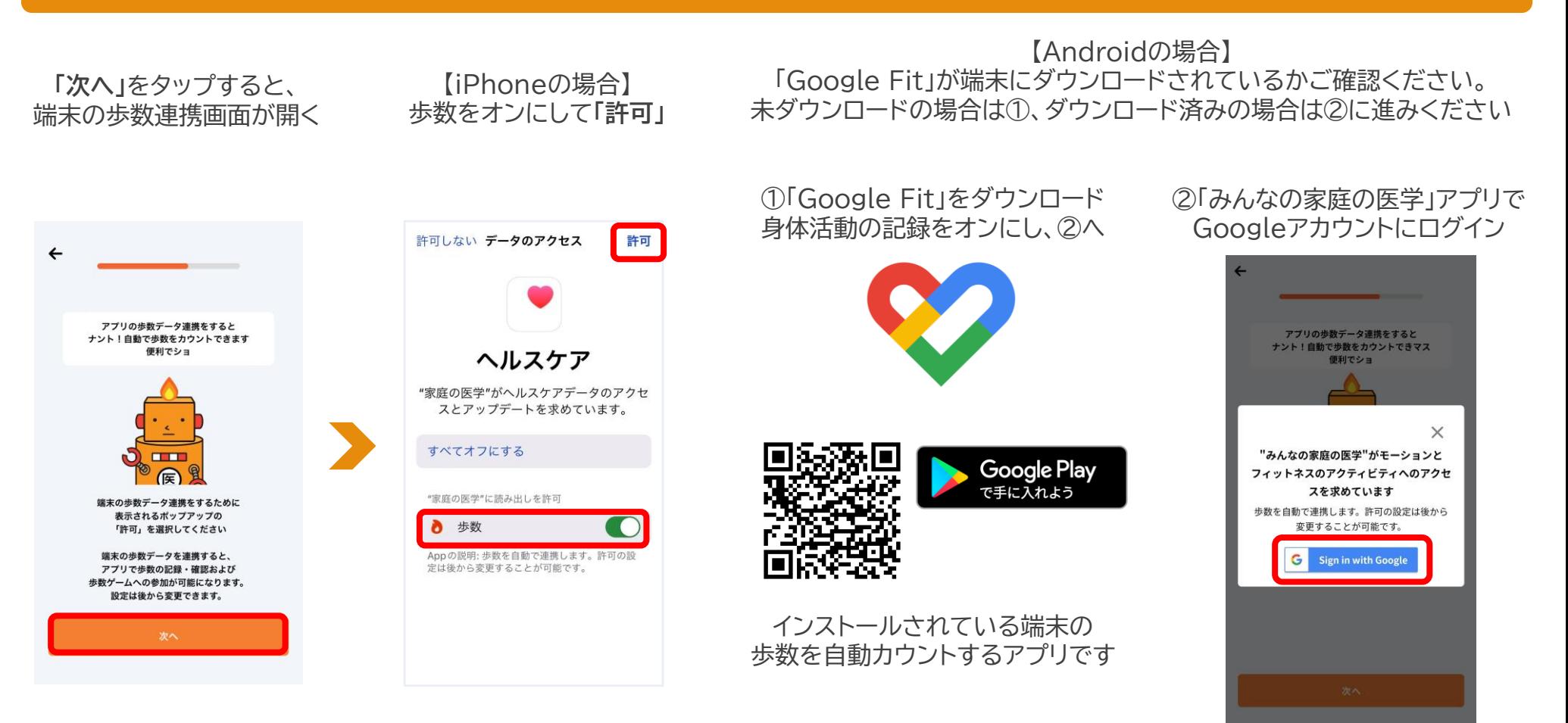

※ユーザー登録後でも連携可能です ※歩数の自動連携ができない端末もございます。あらかじめご了承ください。アプリ「記録」から歩数を手入力することが可能です

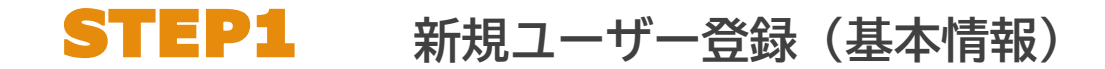

### **画面に沿って、基本情報各項目を登録**

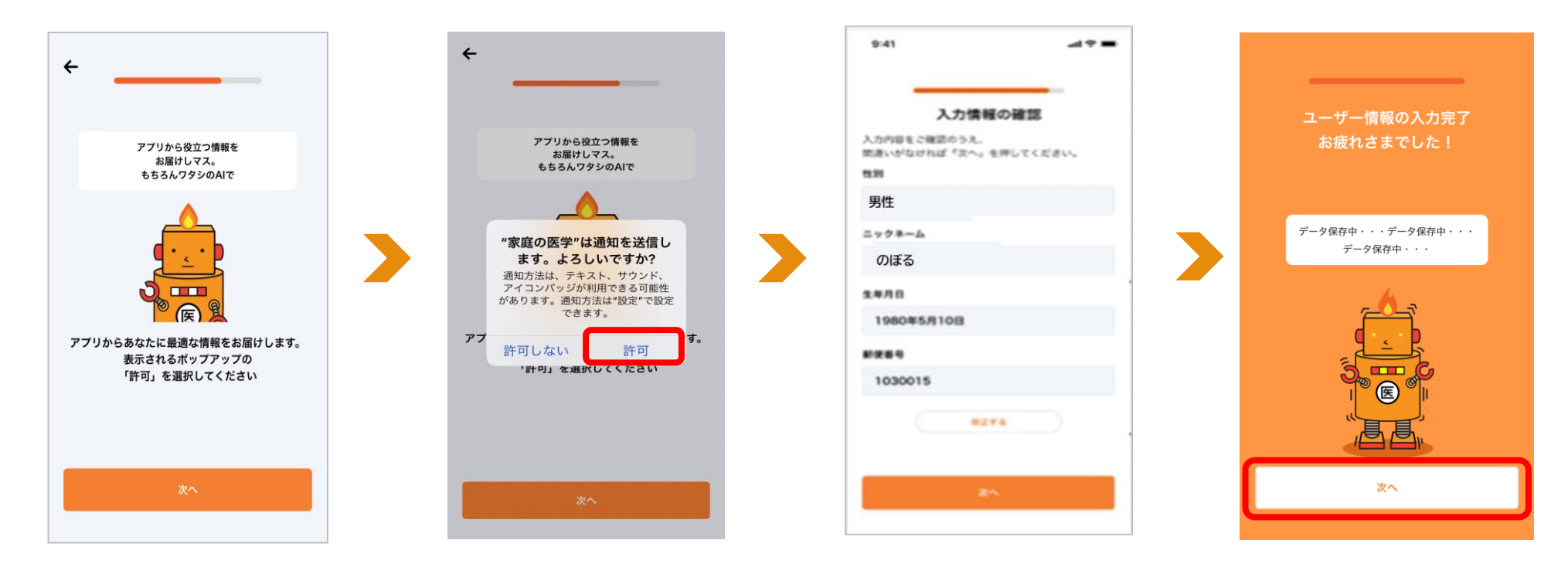

注【所属先が提供する追加サービス】 のご利用には、ユーザー登録に加えて、 所属先の登録が必須となります

## **STEP2 ご所属先の登録**

### **ご所属先の登録をする**

ご所属先の団体名が正しく 反映されたことを確認し、 「登録を完了」をタップ

所属先の団体コードを入力し、 「登録」をタップ

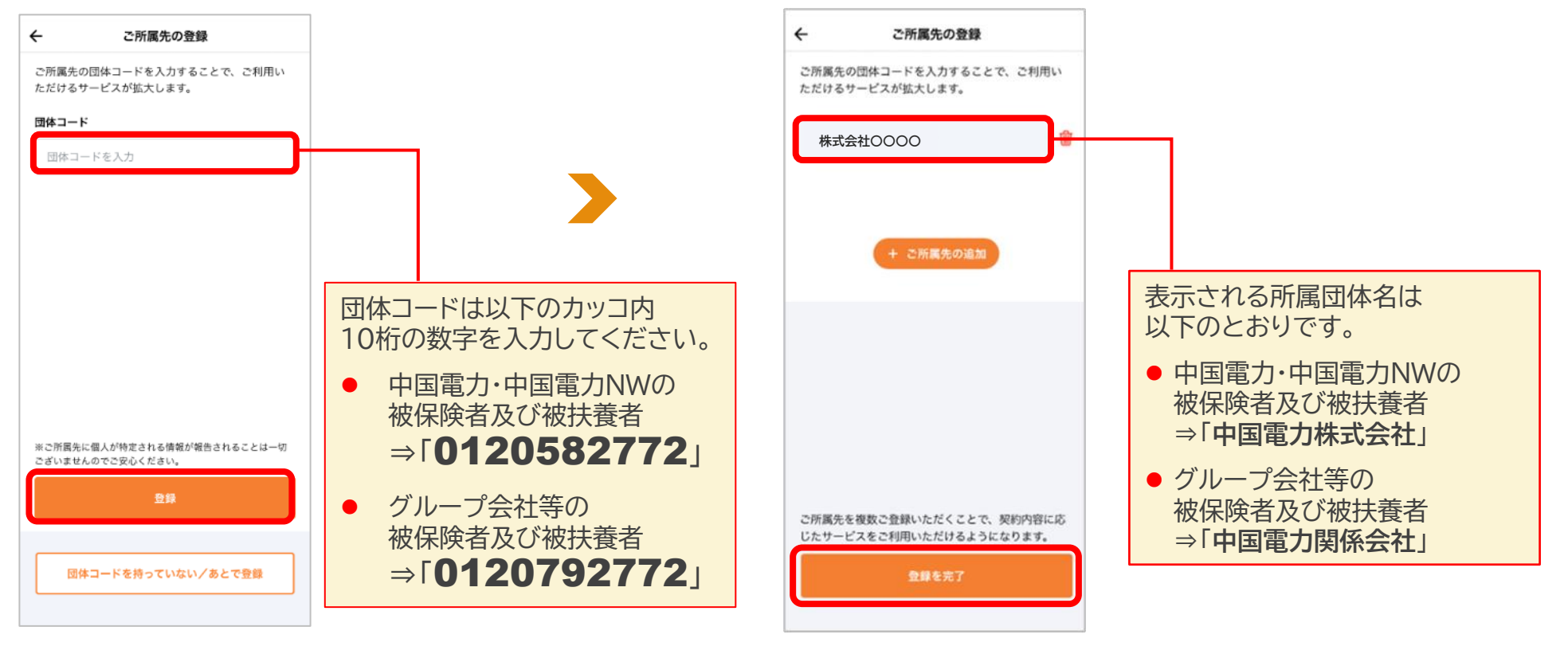

※ご所属先名と異なる場合は、ご所属先名の横 の削除アイコンで削除のうえ、改めて団体コード を入力してください

※お一人あたり最大4団体(勤務先1、所属健保組合・共済組合1、会員サービス2)を紐づけすることができます

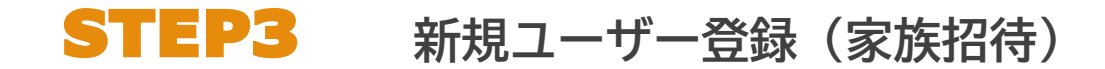

#### **ユーザー登録時に「みんなの家庭の医学」アプリを一緒に使いたい家族を招待する**

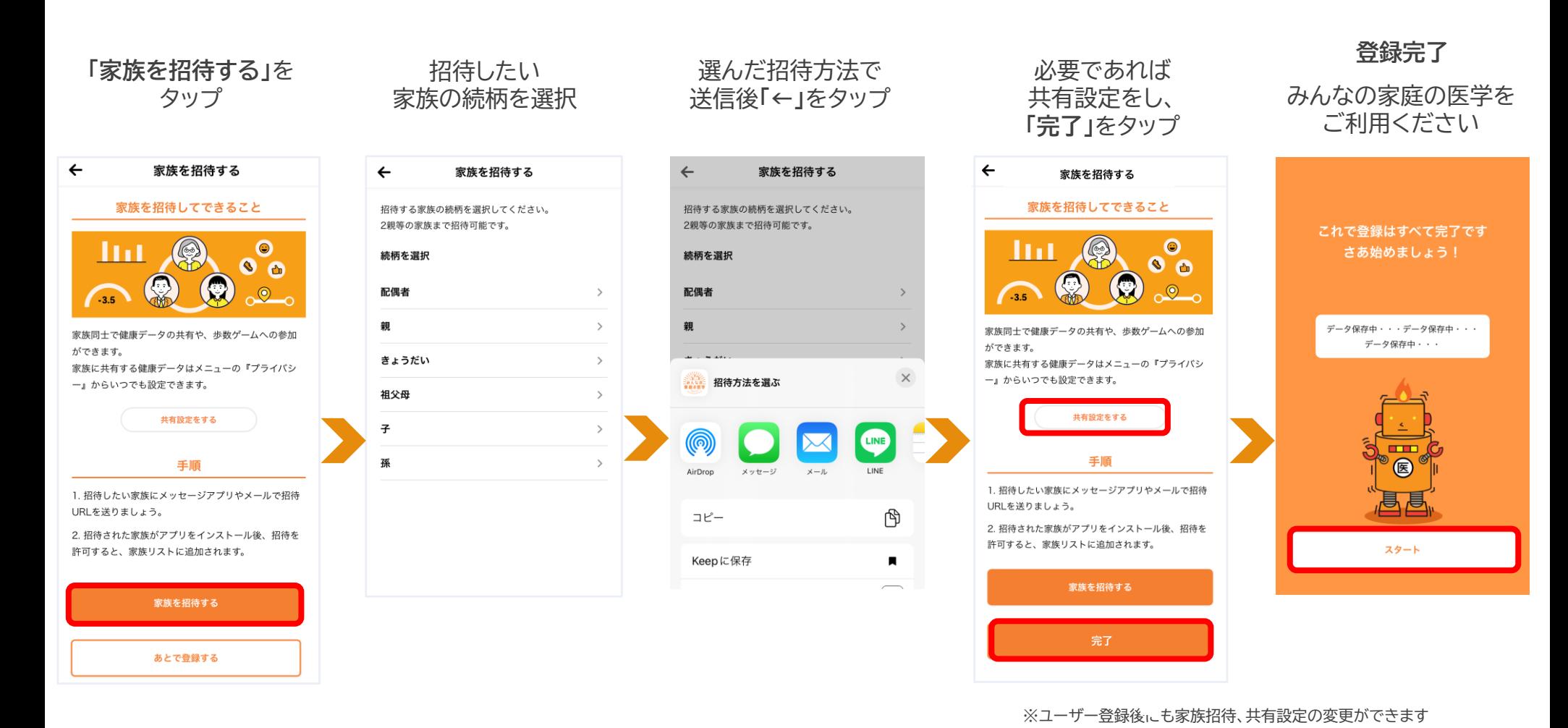

※デザインは予告なしに変更される場合がありますので予めご了承ください。

<span id="page-16-0"></span>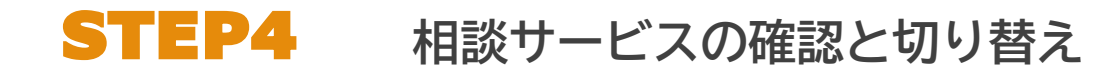

#### **利用可能な健康相談サービスの確認と切り替え**

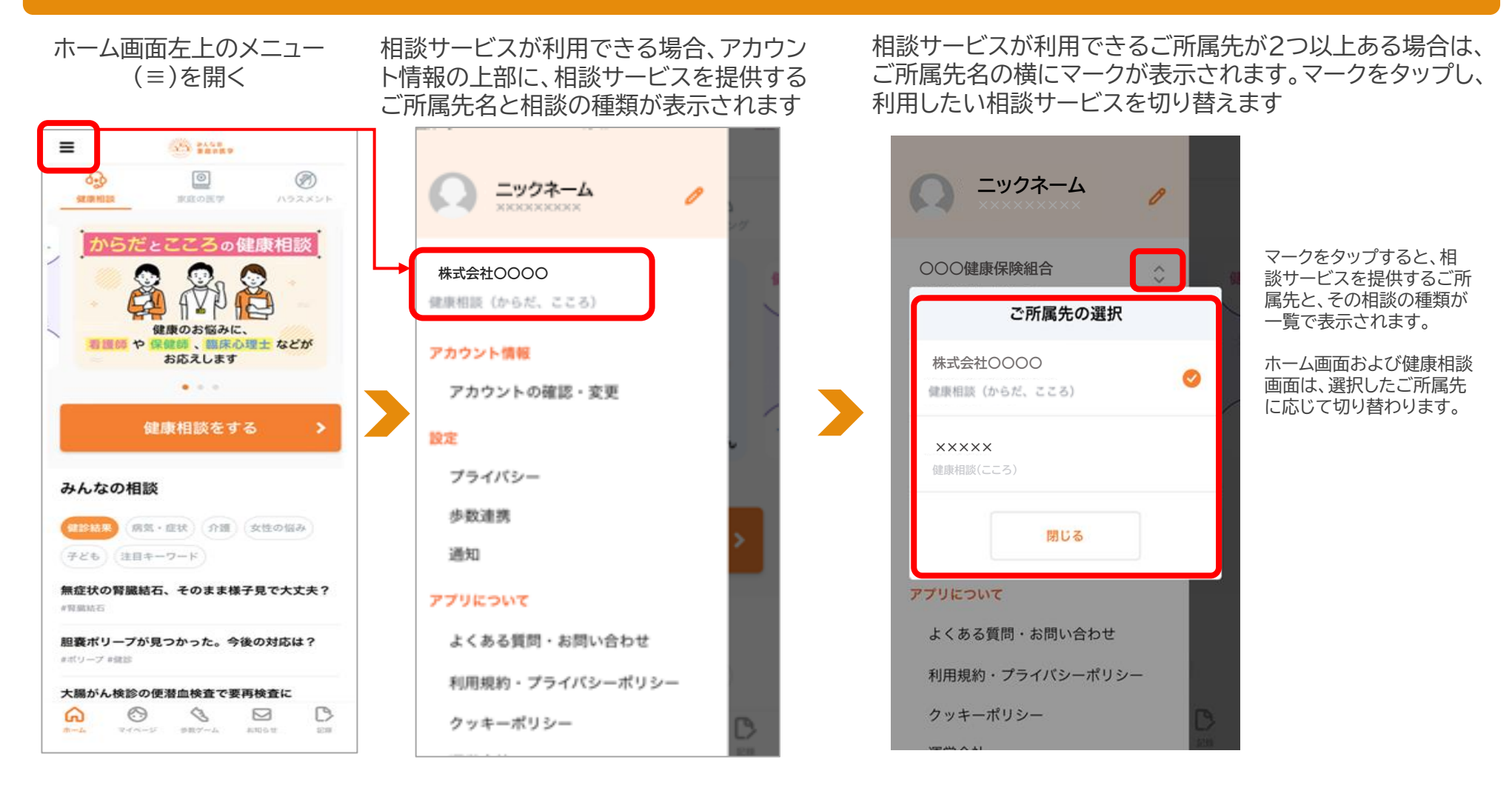

# <span id="page-17-0"></span>**2回目以降のログイン方法**

## **2回目以降のログイン方法**

#### **ログアウトした場合は、以下の手順で再度ログインください**

※2回目以降、入力を省略する場合は、「自動ログインを有効にする」にチェックを入れてください

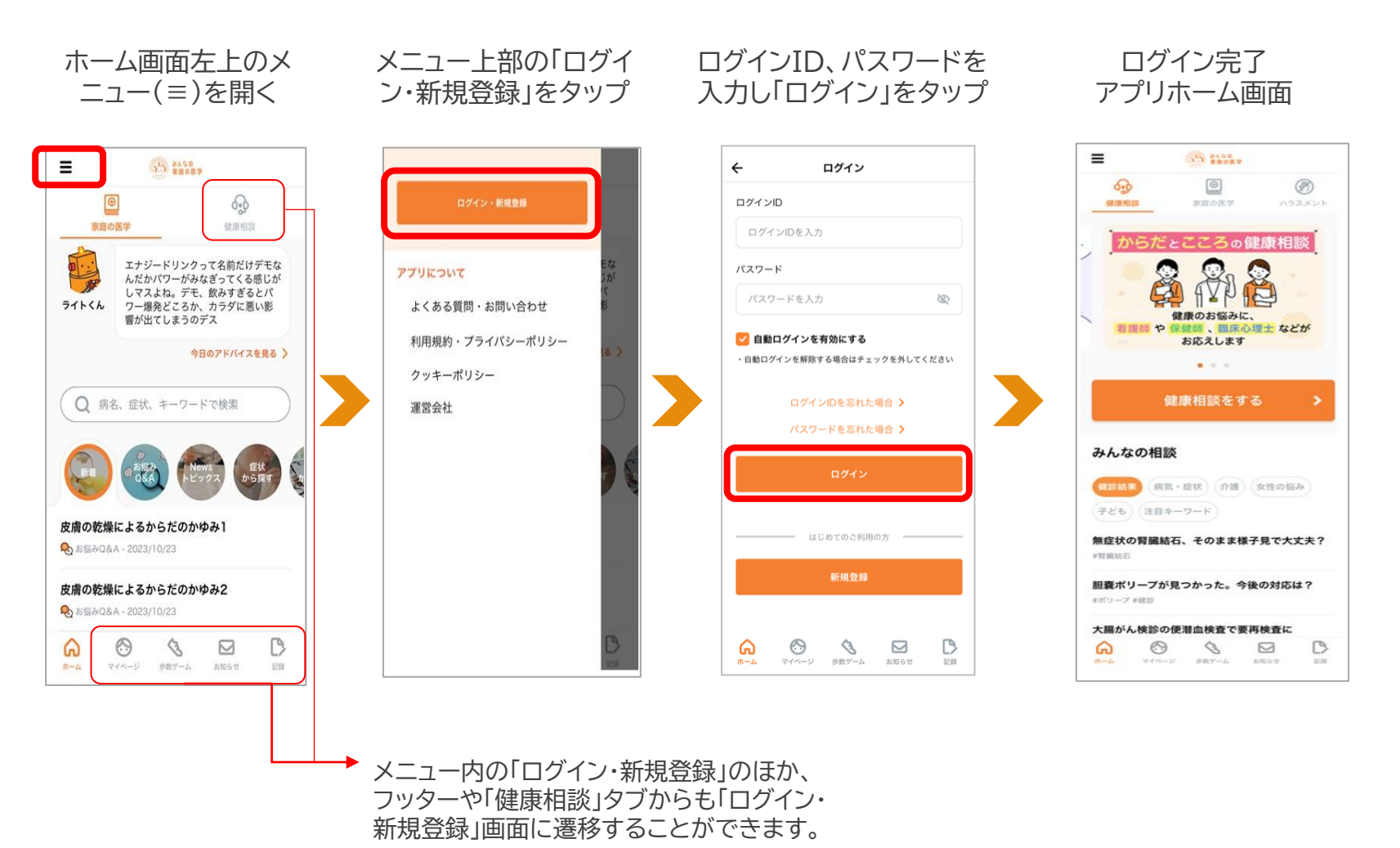

# <span id="page-19-0"></span>**健康相談のご利用方法**

## **健康相談のご利用方法**

### **アプリからの健康相談のご利用について**

### ログイン後、「健康相談」タブ内の 「健康相談をする」ボタンをタップ

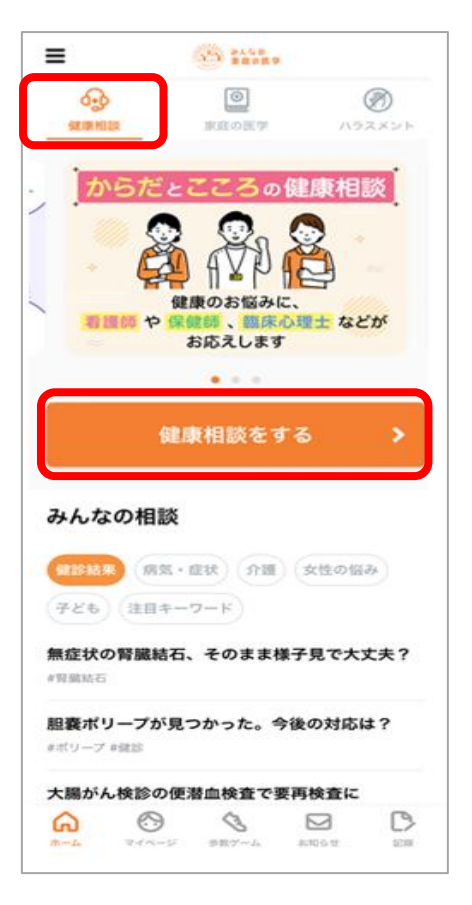

利用したい相談方法を選択

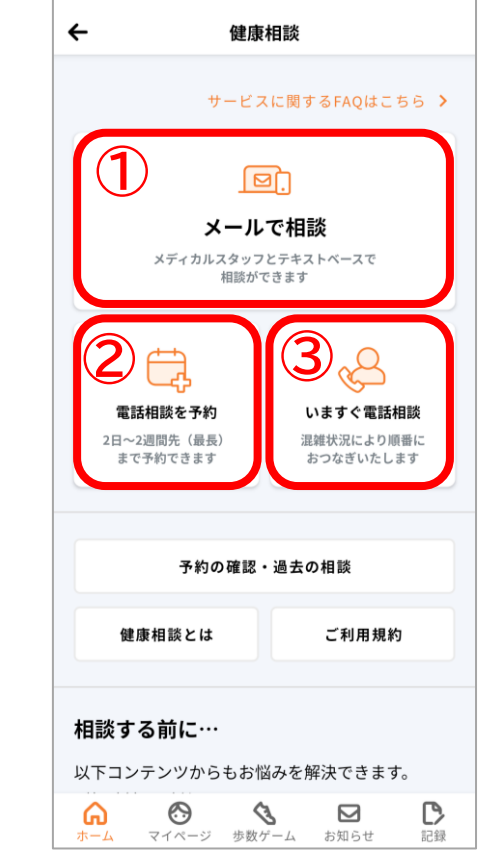

**①メールで相談 ②電話相談を予約 ③いますぐ電話相談**

## **健康相談のご利用方法 ①メールで相談**

#### **ご所属先登録後、アプリ・WEBから24時間365日ご相談いただけます。※原則3日以内の返信**

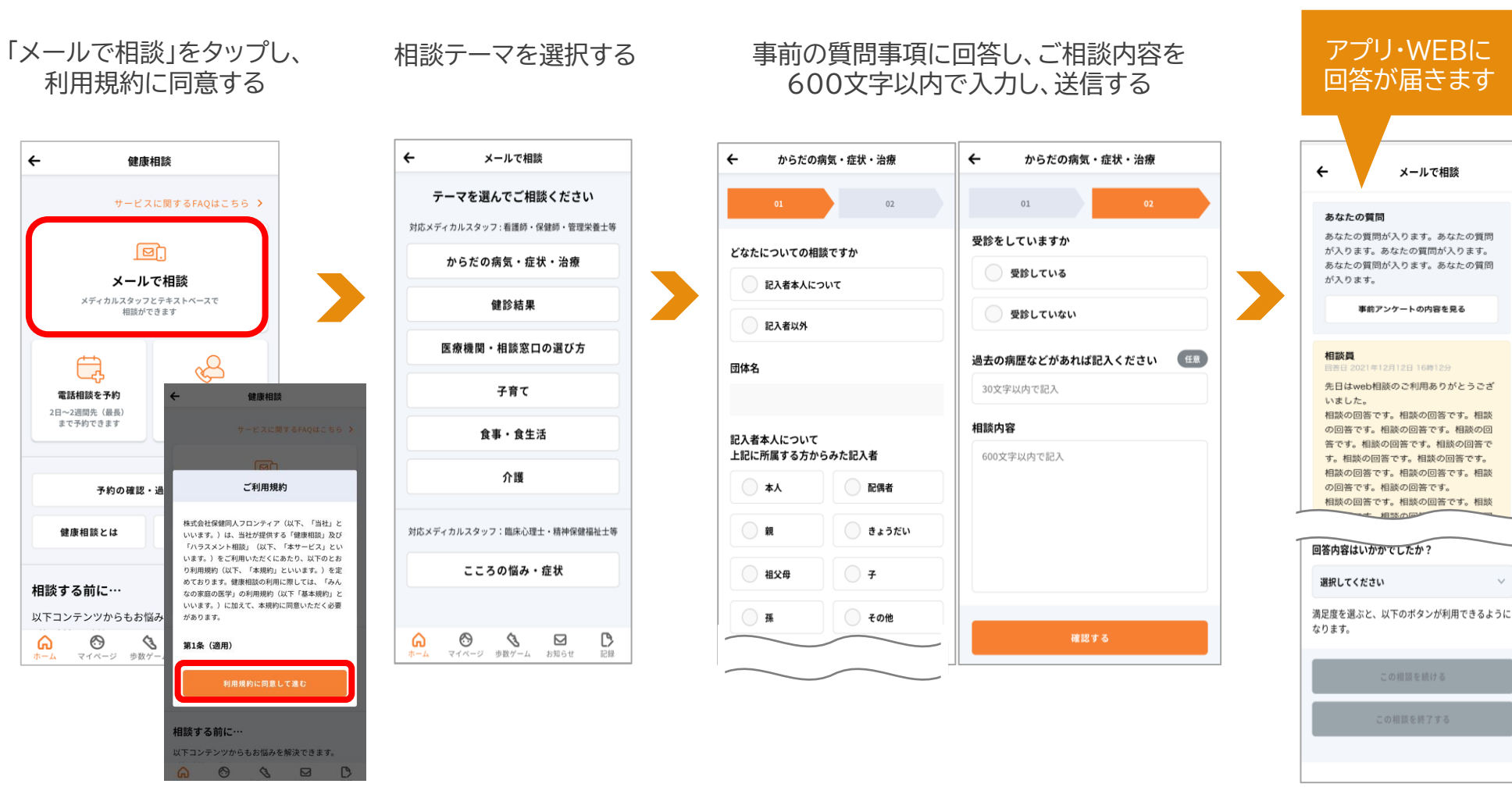

※ご契約内容によって、トップイメージ・利用できる相談方法が異なります

※デザインは予告なしに変更される場合がありますので予めご了承ください。

## **健康相談のご利用方法 ②電話相談を予約**

### **最短2日後からの予約が可能です**

「電話相談を予約」をタップ し、利用規約に同意する

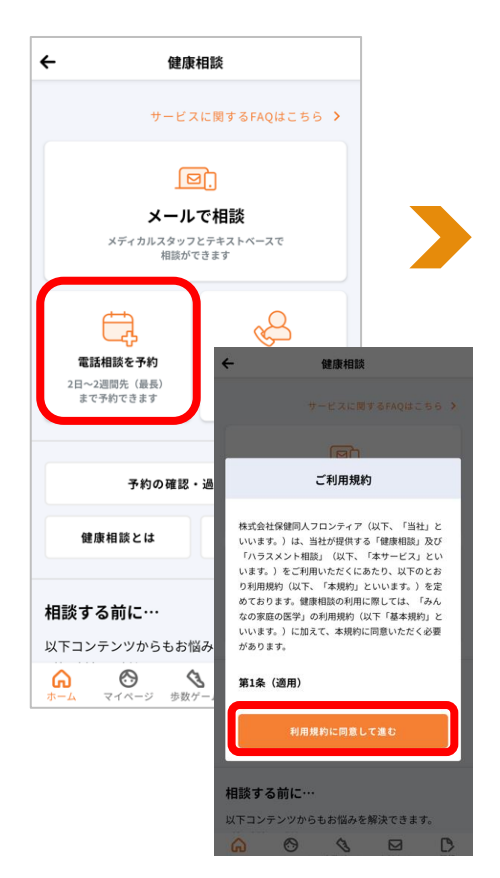

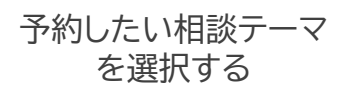

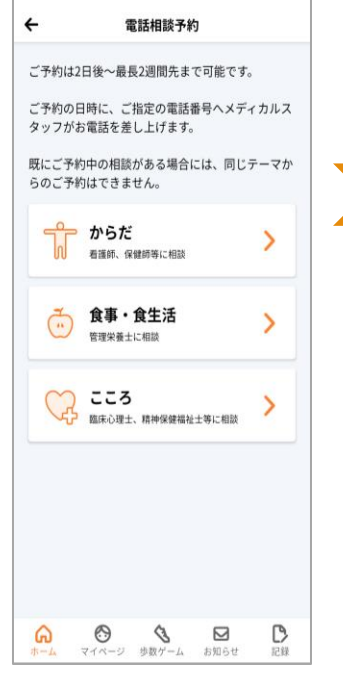

予約したい日時を選択 しタップ

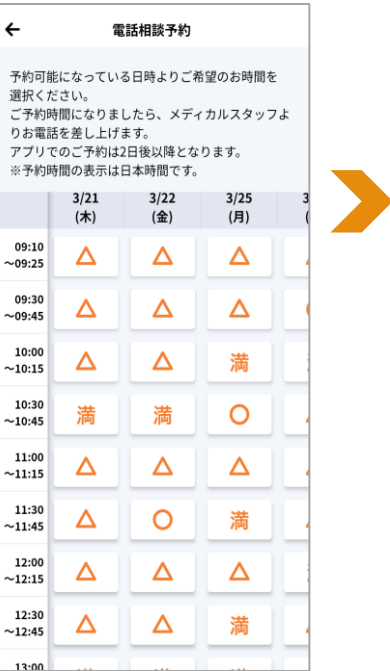

### 電話番号などを記入し、 確認のうえ送信

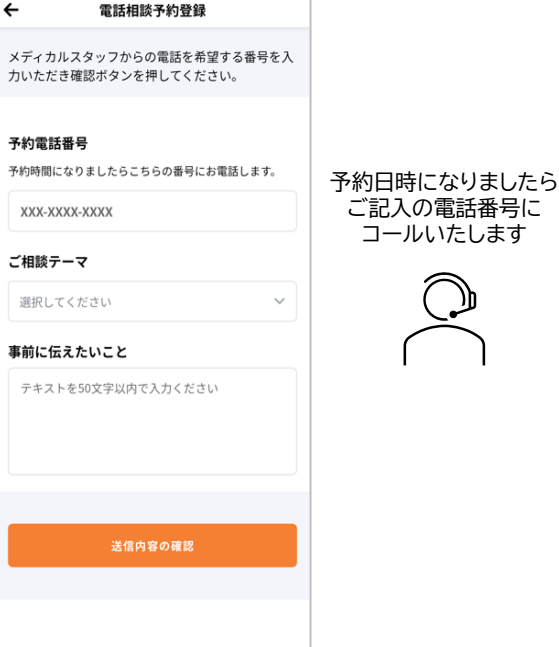

※ご契約内容によって、トップイメージ・利用できる相談方法が異なります ※デザインは予告なしに変更される場合がありますので予めご了承ください。

### **健康相談のご利用方法 ③いますぐ電話相談**

### **アプリからフリーダイヤル番号へ直接電話できます**

### 「いますぐ電話相談」をタップし、 利用規約に同意する

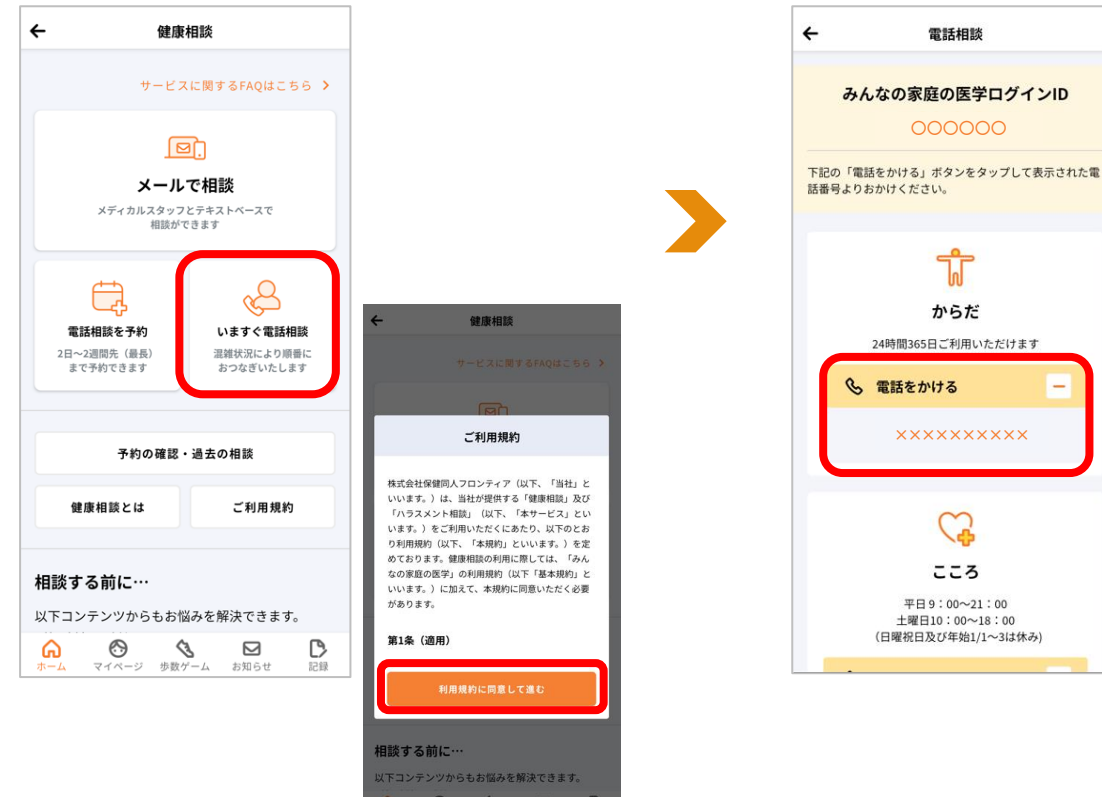

#### 「電話をかける」で表示された 番号をタップするとアプリの 雷話が立ち上がる

# <span id="page-24-0"></span>**ハラスメント相談のご利用方法**

# **ハラスメント相談のご利用方法**

### **アプリからのハラスメント相談のご利用について**

### ログイン後、アプリトップの「ハラス メント」タブをタップ

### ハラスメント相談トップ画面で、事前説明を確認し、 利用したい相談方法を選択 「相談する」をタップ。続いて「利用規約」に同意

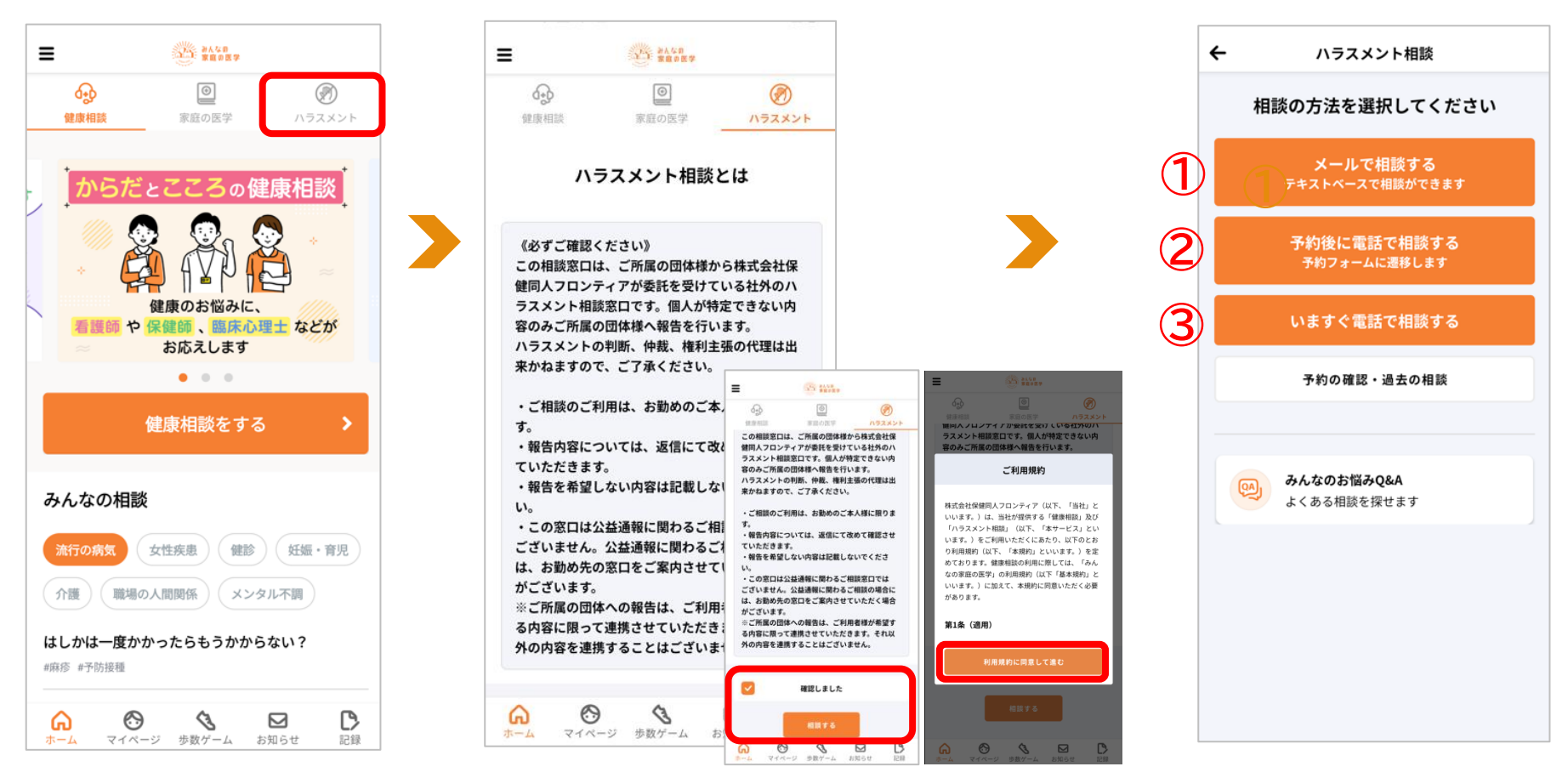

※ご契約内容によって、トップイメージ・利用できる相談方法が異なります

# **ハラスメント相談のご利用方法 ①メールで相談**

### **ご所属先登録後、アプリ・WEBから24時間365日ご相談いただけます。※原則3日以内の返信**

事前の質問事項に回答し、ご相談内容を入力し、

「メールで相談」をタップし、 利用規約に同意する

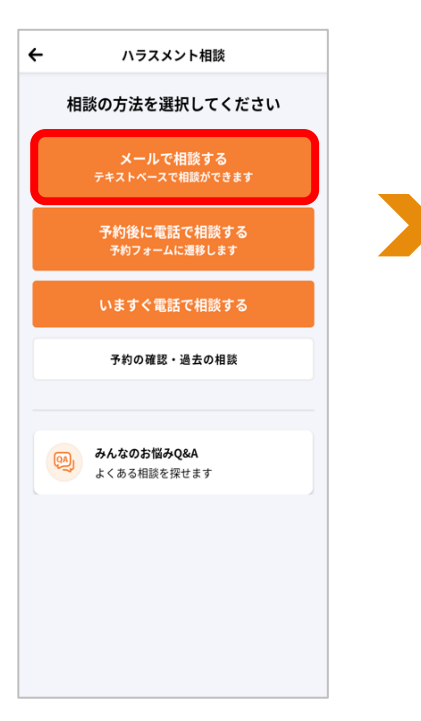

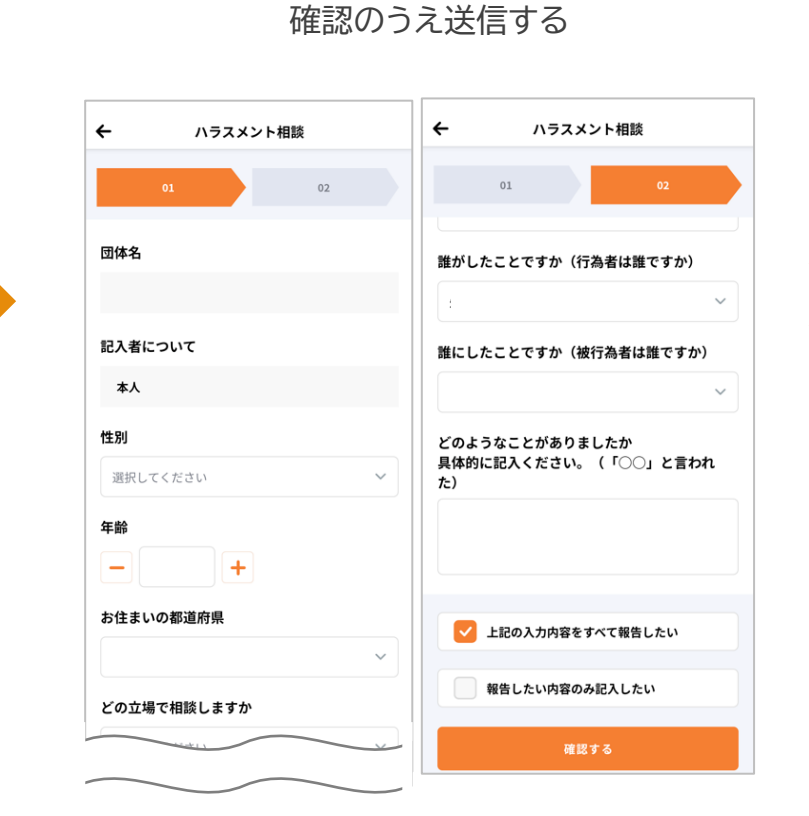

アプリ・WEBに 回答が届きますメールで相談  $\leftarrow$ あなたのご相談 相談の目的:起こっている出来事のみ、所属団体に把握し  $TLELLV$ ※契約団体様に具体的な対応を求めることはできませ  $\mathcal{A}_{\infty}$ 相談の詳細を表示する 回答 回答日 2024年3月27日 11時17分 ハラスメント相談の回答です。ハラスメント 相談の回答です。ハラスメント相談の回答で す。ハラスメント相談の回答です。ハラスメ ント相談の回答です。ハラスメント相談の回 答です。ハラスメント相談の回答です。ハラ スメント相談の回答です。ハラスメント相談 の回答です。ハラスメント相談の回答です。 ハラスメント相談の回答です。ハラスメント 相談の回答です。ハラスメント相談の回答で す。ハラスメント相談の回答です。ハラスメ ント相談の回答です。 回答内容はいかがでしたか?  $\checkmark$ 選択してください 満足度を選ぶと、以下のボタンが利用できるように なります。 この相談を終了する

# **ハラスメント相談のご利用方法 ②電話相談を予約**

### **最短2日後からの予約が可能です**

「電話相談を予約」を タップ

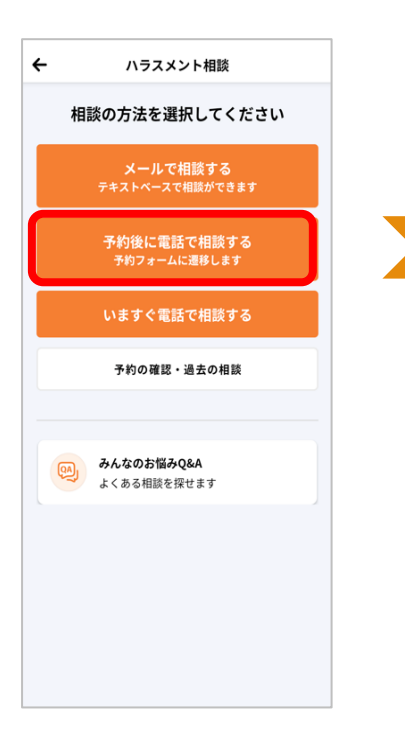

予約したい日時を選択 しタップ

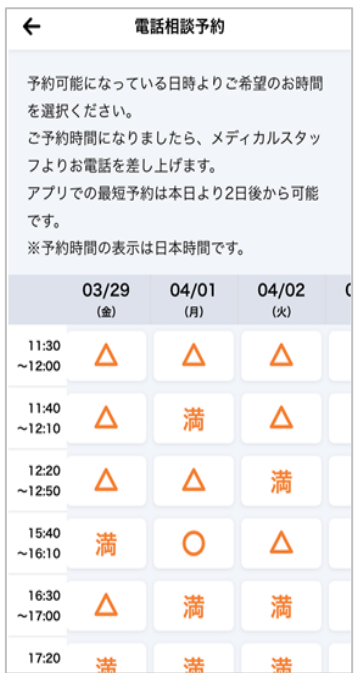

#### 電話番号などを記入し、 確認のうえ送信

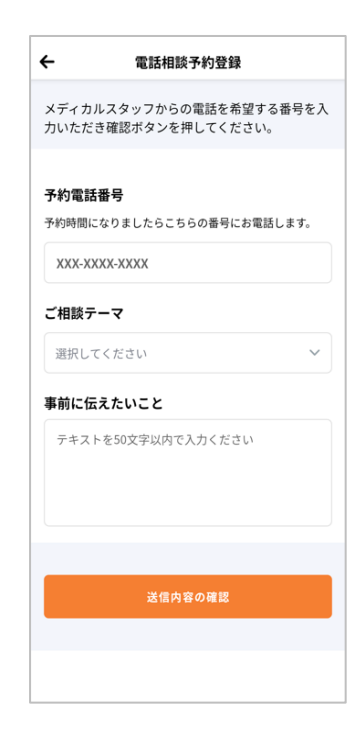

#### 予約日時になりましたら ご記入の電話番号に コールいたします

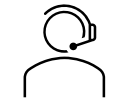

### **ハラスメント相談のご利用方法 ③いますぐ電話相談**

#### **アプリからフリーダイヤル番号へ直接電話できます**

「電話をかける」で表示された 番号をタップするとアプリの 電話が立ち上がる

### 「いますぐ電話相談」を タップ

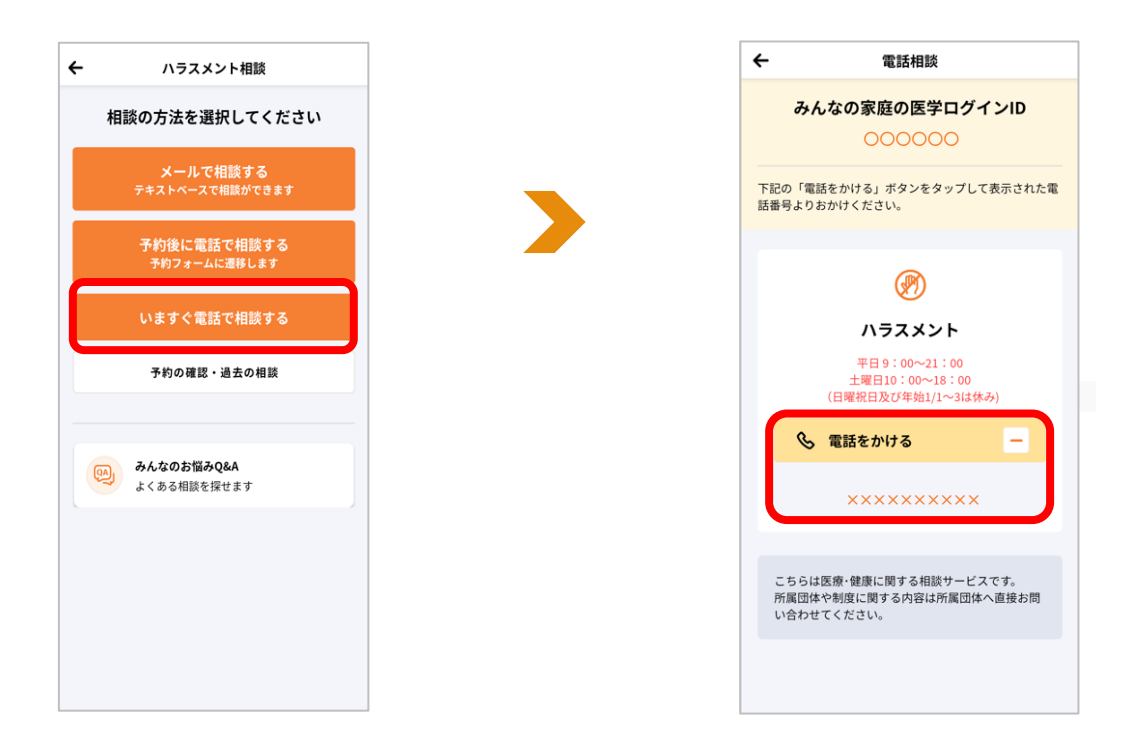

# <span id="page-29-0"></span>**よくある質問・問い合わせ先**

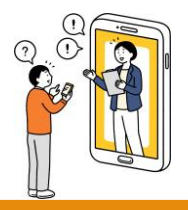

## **よくある質問・問い合わせ先**

**「みんなの家庭の医学」ご利用にあたってのよくある質問は、下記よりご確認ください**

【アプリ版】 ホーム画面の左上のメニュー(≡)を開く。メニュー内の 「よくある質問・お問い合わせ」から確認いただけます

#### 【WEB版】 下記よりWEB版の「よくある質問」を確認いただけます

 $\equiv$ <sub>×= $\frac{1}{2}$ </sub>

 $\ddot{\phantom{1}}$ 

 $\pm$ 

 $\pm$ 

 $\pm$ 

 $\ddot{\phantom{1}}$ 

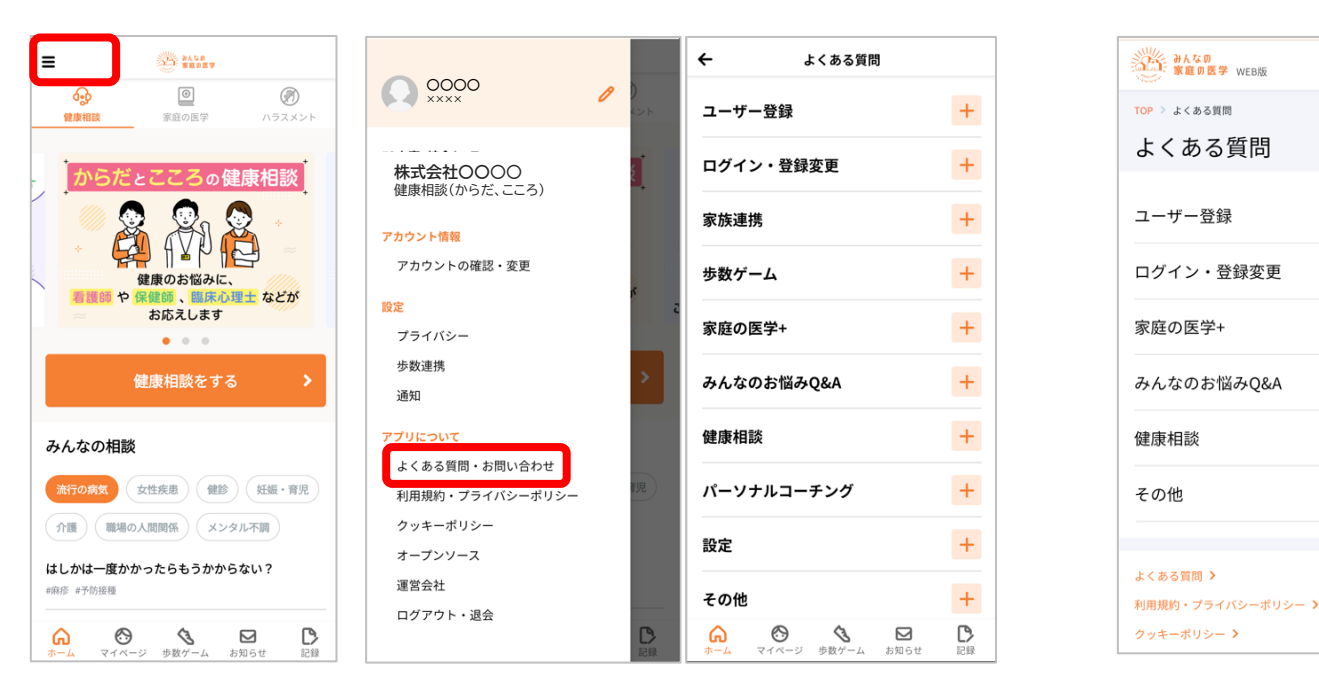

<https://kateinoigaku.jp/help>

メールでのお問い合わせは [kateinoigaku-support@hkdft.com](mailto:kateinoigaku-support@hokendohjin.co.jp) までご連絡ください。 土日祝日をのぞく営業日に順次ご返信いたします。混雑時はご返信に数日お時間をいただく場合がございます。 あらかじめご了承ください。

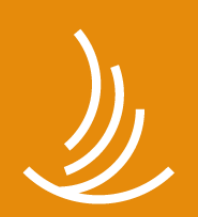

保健同人フロンティア HOKENDOHJIN-FRONTIER

www.hokendojin.co.jp